#### УДК 004

# МОДЕЛИРОВАНИЕ ПРОЦЕССА ДЕФОРМИРОВАНИЯ КОМПОЗИТНЫХ МАТЕРИАЛОВ С ПОМОЩЬЮ СРЕДСТВ ПАКЕТА ANSYS

## <sup>1</sup>Бабаджанов М.Р., <sup>2</sup>Адамбаев У.Э.

mum1975@mail.ru; a\_uchqun@mail.ru

<sup>1</sup>Научно-инновационный центр информационно-коммуникационных технологий Ташкентского университета информационных технологий, Ташкент, Узбекистан; <sup>2</sup>Национальный университет Узбекистана имени Мирзо Улугбека, Ташкент, Узбекистан

В данной работе рассматривается одна из актуальных задач проблем математического и компьютерного моделирования композитных материалов. Описаны преимущества систем CAE (Computer-Aided Engineering) при моделировании композитных материалов. В качестве примера изучена задача о моделировании процесса деформирования пластины волокнистых и слоистых композитных материалов.

Ключевые слова: модель, деформирование, композитный материал, ANSYS

Цитирование: Бабаджанов М.Р., Адамбаев У.Э. Моделирование процесса деформирования композитных материалов с помощью средств пакета ANSYS // Проблемы вычислительной и прикладной математики. — 2018. —  $N^2$  5(17). — С. 27-37.

### 1 Введение

Известно, что в середине 20-го и начале 21-го века начали массово использовать композитные материалы в промышленности, архитектуре, машиностроении, аэронавтике, судостроении и др. сферах. Этому способствовали следующие причины: а) разработка композитных материалов было дешевле, чем разработка естесвенных материалов; б) композитные материалы были прочными и легкими, чем естественные; c) было удобно формирование композитных материалов. Использование материала без знания свойств – нецелесобразны, потому расширение производства композитных материалов привело к исследованию их характеристик. В начале 20-го века такие материалы начали исследовать с помощью средств программирования, а начиная с 80-х годов 20-го века для изучения применяются средства системы CAE: COSMOS, ANSYS, ABAQUS, MARS, NASTRAN, COMSOL.

 $ANSYS$  – представляет собой универсальный программный пакет, основанный на методе конечных элементах и известный уже более 30 лет как мощная компьютерная автоматизированная система для выполнения инженерных расчетов в различных областях науки и техники. Обычно системы (CAD или CAE) занимаются проблемами линейной и нелинейной, стационарной и нестационарной механикой деформируемого твердого тела, механикой конструкций, жидкостей и газов, теплопередачи и обмена, электродинамики и акустики. В настоящее время ANSYS широко применяется во всех сферах науки и техники, в частности в машиностроении, в горнодобывающей промышленности, в аэрокосмической промышленности, в микроэлектронике, в медицине и т.д.

### 2 Постановка задачи

Краевая задача теории упругости анизотропных тел состоит из: уравнения равновесия:

$$
\sigma_{ij,j} + X_i = 0 \tag{1}
$$

обобщённого закона Гука для анизотропных тел

$$
\sigma_{ij} = C_{ijkl} \varepsilon_{kl},\tag{2}
$$

соотношения Коши

$$
\varepsilon_{ij} = \frac{1}{2} \left( u_{i,j} + u_{j,i} \right),\tag{3}
$$

и краевых условий:

$$
u_i|_{\Sigma_1} = u_i^0 \tag{4}
$$

$$
\sigma_{ij} n_j \big|_{\sum_2} = s_i^0 \tag{5}
$$

Нам потребуется обобщённый закон Гука разрешённый относительно тензора деформаций т.е.

$$
\varepsilon_{ij} = D_{ijkl} \sigma_{kl} \tag{6}
$$

где  $u_i$  – компоненты вектора перемещений;  $X_i$ ,  $S_i$  – объёмные и поверхностные силы; где  $u_i$  – компоненты вектора перемещений;  $X_i$ ,  $S_i$  – объёмные и поверхностные силы;<br> $\sum_1, \sum_2$  – части поверхности объёма  $V; \ n_j$  – внешняя нормаль к поверхности  $\sum_2$ объёма  $V, D_{ijkl} = C_{ijkl}^{-1}$  – тензор упругих констант, явный вид которого выглядит в обозначениях принятых в ANSYS следующим образом:

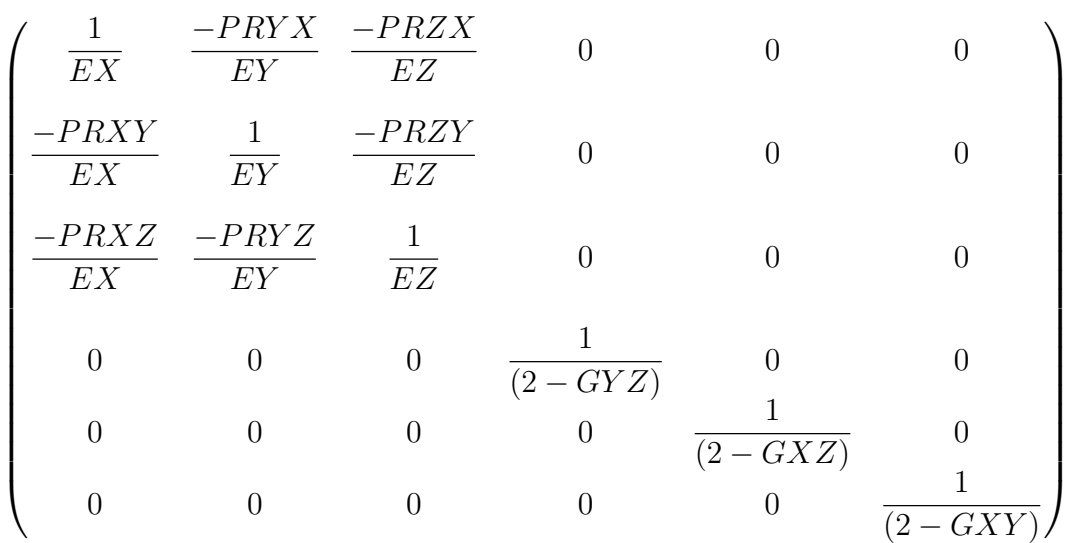

Здесь нормальную деформацию ортотропного материала в любом направлении определяет три модуля Юнга  $(EX, EY, EZ)$ , деформацию в поперечном направлении при растяжении/сжатии – три коэффициента поперечной деформации Пуассона  $(P R X Y, P R Y Z, P R X Z - \text{transhule ko} \rightarrow \text{H}$ ициенты Пуассона), а  $G X Y, G Y Z, G X Z$ модули сдвига.

Пусть композитная пластина имеет толшину каждого слоя 0,3 мм 4-х слойного углепластика имеющего [45°, 90°, 0°, 45°] углов волокна. Константы углепластика:

$$
E_1 = 16
$$
 M\Pia;  $E_2 = 8 \cdot 10^3$  M\Pia; M\Pia;  $G_{12} = 4, 8 \cdot 10^3$  M\Pia;

 $\mu_{12} = 0, 25; \quad \sigma_{1B}^+ = 1100 \text{ M}$ IIa;  $\sigma_{1B}^- = 50 \text{ M}$ IIa;

$$
\sigma_{2B}^+ = 33 \text{ M} \Pi \text{a}; \quad \sigma_{2B}^- = -80 \text{ M} \Pi \text{a}; \quad \sigma_{12B} = 27 \text{ M} \Pi \text{a}
$$

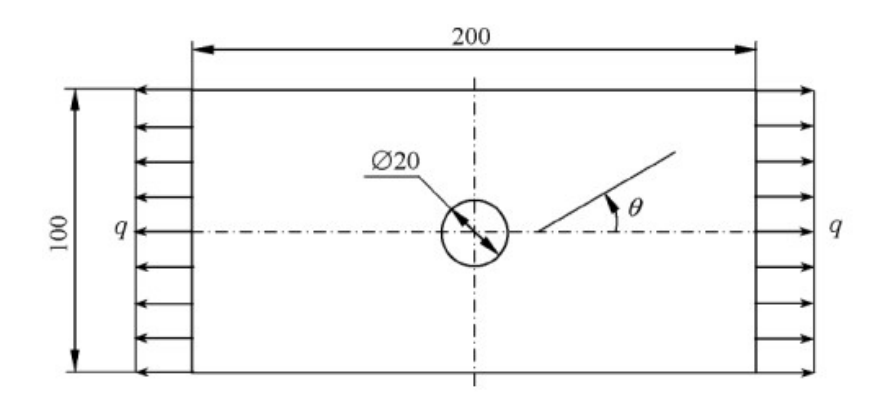

Рис. 1 Геометрическая форма пластины

В соответствии с этими константами можно рассчитать лимит прочности, перемешения, растяжения, деформации и прочность композитного материала. Геометрический вид пластины имеет вид на рис. 1.

Требуется изучение процесса растяжения равномерной силой с обоих сторон пластины. Поскольку прочность в этой конструкции симметрична по двум осям, но по отношению к слоям композитного материала не симметрична, по этому необходимо построить полную модель пластины. Начало координат поместим в центр перфорированного круга, где ось Х будет направлена вправо от центра оси, а ось Y-вверх. Следует отметить, что при изучении композитных материалов мы часто избегаем вопроса об отсутствии данных по данной проблеме [?]. Например, в случае пластинки известны только слои кластера. Для решения этой задачи можно рассмотреть, при равномерном распределении волокон в однонаправленном материале, показанном на рисунке 2, можно считать трансверсально изотропным с плоскостью изотропии (2, 3).

Соответственно, на изотропной плоскости  $E_1 = E_2$  и  $G_{23} =$  $E_2$  $2(1 + \mu_{23})$ . Если принять  $\mu_{23} = 0, 3,$  то  $G_{23} = 3, 08 \cdot 10^3$  . Кроме того, упругие константы (рис.2) перпендикулярны к плоскости (1, 2) и (1, 3), и на изотропной плоскости должны быть следующими:  $G_{13} = G_{12}.$  и  $\mu_{13} = \mu_{12}.$ 

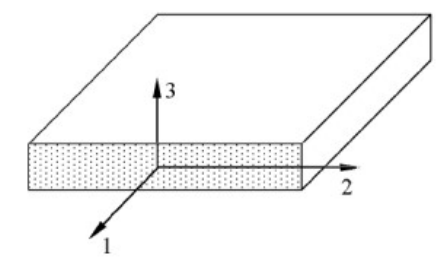

Рис. 2 Изотропная плоскость волокнистого материала

Неопределёнными остались лишь пределы прочности  $\sigma_{3}^{+}$  $\sigma_{3B}^{+}, \quad \sigma_{3B}^{-}, \quad \sigma_{23B}$  и  $\sigma_{13B}$ характерезующие в основном расслоение композита.

#### 3 Решение задачи

1. Запускаем пакет ANSYS и называем этот модель Composite\_Plate.

2. Установить тип используемых в расчёте конечных элементов - 4-узловой оболочный элемент SHELL 181: Main Menu->Preprocessor->Element Type-> Add/Edit/ Delete. Нажимая кнопку Add, выбераем Structural Shell->Elastic 4 node 181 и нажимаем кнопку Ok.

3. Задать свойства углепластика: Main Menu-> Preprocessor-> Material Props-> Material Models. В правом окне выбераем Structural->Linear->Elastic->Orthotropic: отобразится следующий диалог, выберите «Выбрать коэффициент Пуассона» (Poasson) обычно выбирает большой коэффициент. Поэтому в поле PRXY, значения не добавляются. Мы добавим значения в следующие поля: EX: 16e4 (модуль упругости вдоль оси X материала, MPa) EY: 8e3 ((модуль упругости вдоль оси Y материала, MPa)) EZ: 8e3 ((модуль упругости вдоль оси Z материала, MPa)) PRXY: 0,25 (наибольший коэффициент Пуассона для плоскости xy) PRYZ: 0,3 (наибольший коэффициент Пуассона для плоскости yz) PRXZ: 0,25 наибольший коэффициент Пуассона для плоскости xz) GXY: 4.8e3 (модуль сдвига для плоскости xy, MPa ) GYZ: 3.08e3 (модуль сдвига для плоскости yz, MPa) GXZ: 4.8e3 (модуль сдвига для плоскости xz, MPa ) И нажимаем кнопку OK.

4. Ввести информацию по критериям разрешения Main Menu->Preprocessor- >Material Props->Failure Criteria->Add/Edit. Поместим все необходимые критерии в следующее окно (рис. 2): В области «Stress in Tension» вводим значения разрушающих напряжений для углепластика при растяжений, а в поле «Stress in Compression» - при сжатия и в поле «Stress in Shear» - при сдвиге. В конце нажимаем Ok.

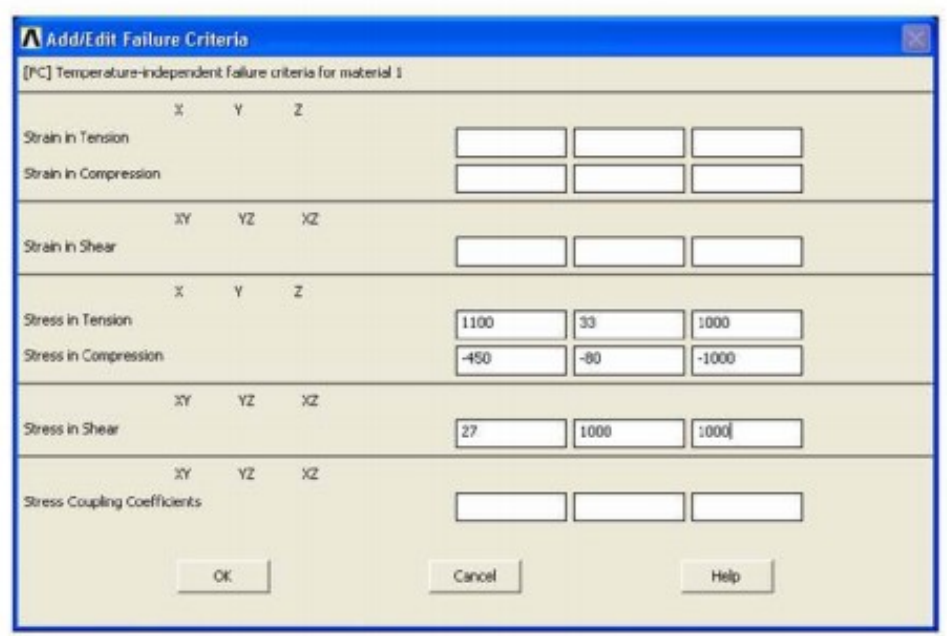

Рис. 3 Ввод разрушающих напряжений

5. Задаем структуры пакета слоёв композитного материала: Main Menu->Preprocessor->Sections->Shell->Lay-up->Add/Edi Поместим и заполним таблицу следующим образом:

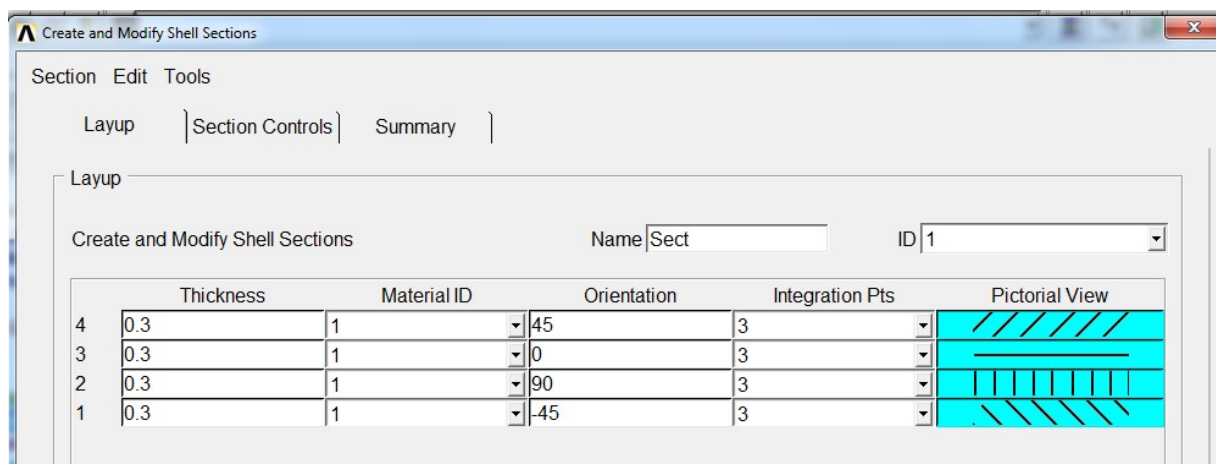

Рис. 4 Введение в углы композитного материала

Чтобы добавить новый слой, нужно нажать «Add Layers» и «ОК».

6. Построим геометрическую модель композитного материала:

Main Menu->Preprocessor->Modeling->Create->Areas->Rectangle->By 2 Corners.. Вводим следующее параметры: WP X = -100, WP Y = -50, Width = 200, Height = 100 и нажимаем ОМ.

Main Menu->Preprocessor->Modeling->Create->Areas->Circle->Solid Circle: BBoдим следующее параметры: WP  $X = 0$ , WP  $Y = 0$ , Radius = 10 и нажимаем Ok.

Выполняем Бульевую операцию вычитания круга из прямоугольника Main Menu-> Preprocessor->Modeling->Operate->Boolean->Subtract->Areas. На первый запрос указываем поверхность А1 (прямоугольник). На второй запрос указываем поверхность  $A2$  (круг).

7. Задаем локальную систему координат, которая в дальнейшем будет определять систему координат слоистых элементов: Utility->Menu->WorkPlane->Local Coordinate Systems-> Create Local CS->At WP Origin. Ничего не меняя, закрываем диалоговую панель кнопкой Ok. При этом будет создана новая локальная система координат, полностью совпадающая с глобальной декартовой системой координат.

8. Задаем атрибуты элементов: Main Menu->Preprocessor->Meshing->MeshTool.

В универсальной диалоговой панели генерации сеток MeshTool в верхнем списке выбираем Global из списка Element Attributes и нажимаем кнопку Set справа. Затем появится новое окно, которое изменит следующее:

«Element type number»: 1 SHELL 181 (номер типа элемента)

«Element coordinate system »: 11 (номер системы координат)

«Section number»: 1 Sect (номер слоя)

И нажмите кнопку со стрелкой.

9. Разбиваем поверхность на конечные элементы: Main Menu->Preprocessor->Meshing-> MeshTool. MeshTool: В разделе «Size Control» диалогового окна «Mesh Tool» нажмите кнопку «Set» на вкладке «Global» и введите 5 (мм) в длину края элемента и нажмите кнопку «ОК». Для сгущение сетки в области концентрации напряжений с помощью кнопки «Set» строки «Lines» дополнительно установим меньший размер элементов на контуре отверстия. При этом на этом контуре указываем четыре линии, нажимаем Ok и в поле «Element edge length» вводим значение  $1(\text{mm})$ , Ok.

10. Задаем граничные условия: Main Menu->Solution-> Define Loads-> Apply- >Structural-> Displacement. В этом случае пластина не закреплена, она свободна. Однако для определения возможных перемещении для обеспечения целостности необходимо исправить минимальное количество необходимых числом правильно ориентированных связей. Для трехмерного случая необходимо определить 6 связей, направление которых не должны пересекаться на одной линии. Для этого воспользуемся командой задания перемещений в точках: Main Menu->Solution->Define Loads- >Apply->Structural-> Displacement->On Keypoints. Указываем левый нижний угол пластины и Ok. В списке «DOFs to be constrained» выделяем три компоненты UX, UY, UZ и нажимаем кнопку Apply. Затем мы показываем верхний левый угол пластины и нажимаем кнопку Ok. В списке «DOFs to be constrained» выделяем две компоненты UX, UZ нажимаем кнопку Apply. И наконец, третье условие, показываем нижний правый угол пластины и Ok. В списке «DOFs to be constrained» выделяем лишь одну компоненты UZ нажимаем кнопку Apply.

11. Приложение нагрузк: Main Menu->Solution-> Define Loads-> Apply->Structural-  $>$  Pressure  $\sim$ On Lines. На запрос указываем две короткие стороны пластины и нажимаем Ok. В поле «Load PRES value» вводим -100 (Н / мм) и Ok.

12. Запустить задачу на выполнения: Main Menu-> Solution-> Solve -> Current LS, чтобы узнать, правильна ли постановка задачи. Если появится сообщение «Solution done» это означает что задача корректно постановлена, иначе, нужно праверить все этапы и найти ошибку.

13. Отобразить поле перемещение: Main Menu->General Postproc->Plot Results -> Contour Plot-> Nodal Solution. Из списка доступных результатов выбераем «Nodal Solution -> DOF Solution -> Z –Component of displacement» -«ОК». Можно повернуть изображение.

14. Оценка прочности композитной пластины: Выбираем слой и указываем его поверхность, для которой будет отображаться результаты расчёта: Main Menu-> General Postproc->Options for Outp. В поле «Specified layer number» вводим номер слоя (в нашем случае (1, 4)) и в списке «Shell results are from» выбираем верхнюю (Top layer) или нижнюю (Bottom layer) или (Middle layer) поверхность слоя, Ok.

Далее воспользуемся командой изображения узлового результата: Menu->General PostProc->Plot Result->Contour Plot->Nodal Solu. Из списка доступных результатов выбираем один из критериев разрушения: Nodal Solution ->Failure Criteria- >Maximum Stress (критерии максимального напряжения), Nodal Solution ->Failure Criteria->Tsai-Wu Strength Index (показатель прочности по критерию Цая-Ву), Nodal Solution ->Failure Criteria-> Inverse of Tsai-Wu Strength Ratio Index (инверсия коэффициента запаса прочности по критерию Цая-Ву), Ok.

В программе ANSYS имеются три критерия разрушения:

- a) критерий максимальных напряжений;
- b) критерий максимальных деформаций:

$$
\xi_1 = \max \left\{ \frac{\varepsilon_{xt}}{\varepsilon_{xt}^f}, \frac{\varepsilon_{yt}}{\varepsilon_{yt}^f}, \frac{\varepsilon_{zt}}{\varepsilon_{zt}^f}, \frac{|\varepsilon_{xy}|}{\varepsilon_{xy}^f}, \frac{|\varepsilon_{yz}|}{\varepsilon_{yz}^f}, \frac{|\varepsilon_{xz}|}{\varepsilon_{xz}^f} \right\}
$$

c) критерий Цая-Ву :

$$
\xi_3 = A + B, \quad \xi_3 = \frac{1}{-\frac{B}{2A} + \sqrt{\left(\frac{B}{2A}\right)^2 + \frac{1}{A}}},
$$

где А и В опеределена следующим образом:

$$
B = \left(\frac{1}{\sigma_{xt}^f} + \frac{1}{\sigma_{xc}^f}\right)\sigma_x + \left(\frac{1}{\sigma_{yt}^f} + \frac{1}{\sigma_{yc}^f}\right)\sigma_y + \left(\frac{1}{\sigma_{zt}^f} + \frac{1}{\sigma_{zc}^f}\right)\sigma_z
$$

Здесь  $f$  – индекс характеристика прочности, индекс t (tension) сила растяжения, индекс c (compression) прочность на сжатие или предел прочности на растяжение, коэффициент  $C$  *ij* – степень выпуклости или поверхность прочности в нормальной напряжённой плоскости.

Если свойства прочности задана отрицательно, то процесс - сжатие, иначе процесс - растяжение.

Оценка прочности определяется следующим соотношением:  $\xi_i \leq 1$ . При выполнении этого соотношения прочность конструкции сохраняется и не разрушение непроисходит, иначе конструкции разрушается,  $1/\xi$  – коэффициент запаса прочности.

## 4 Анализ результатов

В результате полученных данных и запаса прочности, мы можем наблюдать следующие картины по слоям:

Для первого слоя:

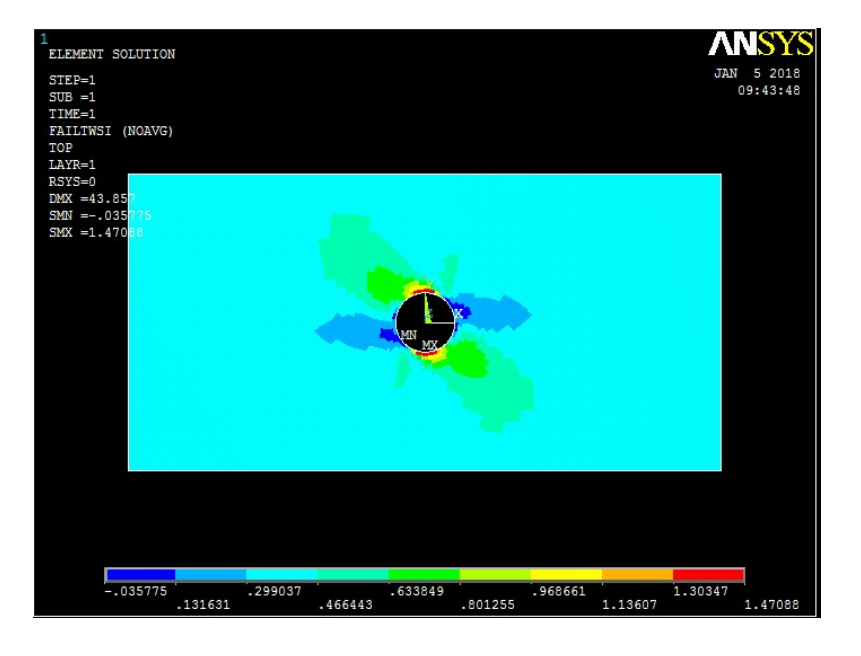

# LOAD STEP=  $1$  SUBSTEP=  $1$ TIME= $1.0000$  LOAD CASE= $0$ SHELL NODAL RESULTS ARE AT TOP

**NODE MAX EMAX SMAX TWSI TWSR** 1711 0.35978 0.61673  $0.0000$ 0.58247 0.61673 1712 0.61999  $0.0000$ 0.59054 0.36161 0.61999

**MINIMUM VALUES NODE** 168  $\mathbf{1}$ 167 176 168 VALUE 0.25534 0.0000 0.16169 -0.31222E-01 0.25534

MAXIMUM VALUES

NODE 184 1 183 184 155 VALUE 1.4543 0.0000 1.2751 1.4543 1.1868

Т.е., критерий устойчивости в первом слое превысил максимум 1. Для второго слоя:

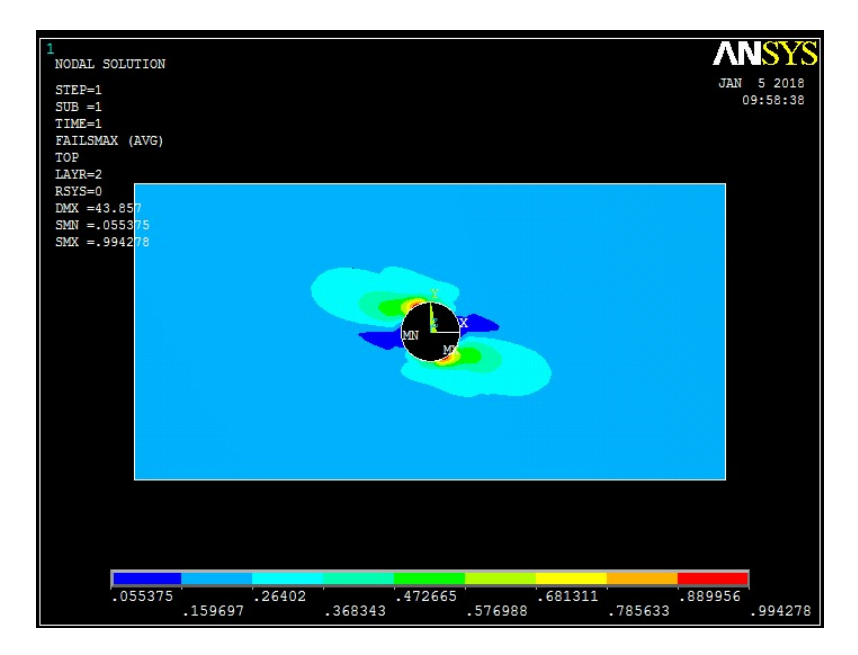

## LOAD STEP=  $1$  SUBSTEP=  $1$  $TIME= 1.0000$  LOAD CASE= 0 SHELL NODAL RESULTS ARE AT TOP

NODE MAX EMAX SMAX TWSI TWSR 1711 0.30675 0.0000 0.23206 0.90431E-01 0.30675 1712 0.30323 0.0000 0.22437 0.88073E-01 0.30323

MINIMUM VALUES

NODE 1315 1 173 1132 1284 VALUE 0.67039E-01 0.0000 0.55375E-01 -0.38546E-01 0.63800E-01

MAXIMUM VALUES NODE 126 1 159 126 126 VALUE 1.2271 0.0000 0.99428 1.2271 1.1130

Видно, что критерий устойчивости во втором слое превысил максимум 1.

Для третьего слоя:

LOAD STEP=  $1$  SUBSTEP=  $1$  $TIME= 1.0000$  LOAD CASE= 0 SHELL NODAL RESULTS ARE AT TOP

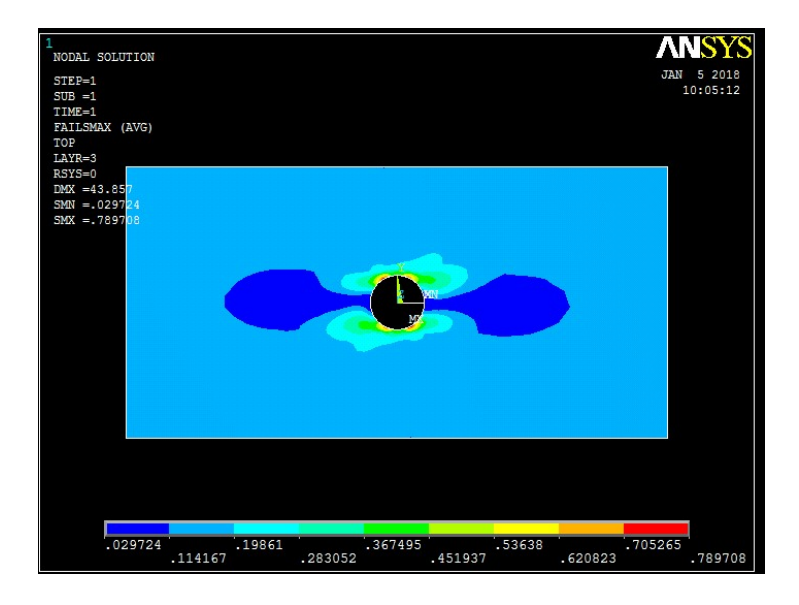

NODE MAX EMAX SMAX TWSI TWSR 1711 0.11054 0.0000 0.11054 -0.13435 0.98211E-01 1712 0.11601 0.0000 0.11601 -0.14037 0.10121

MINIMUM VALUES NODE 138 1 138 1393 138 VALUE 0.33251E-01 0.0000 0.29724E-01 -0.24172 0.33251E-01 MAXIMUM VALUES NODE 159 1 159 160 159 VALUE 0.78971 0.0000 0.78971 0.49911 0.75082

Прочность 3-го слоя не превышает максимальную прочность 1. Для четвёртого слоя:

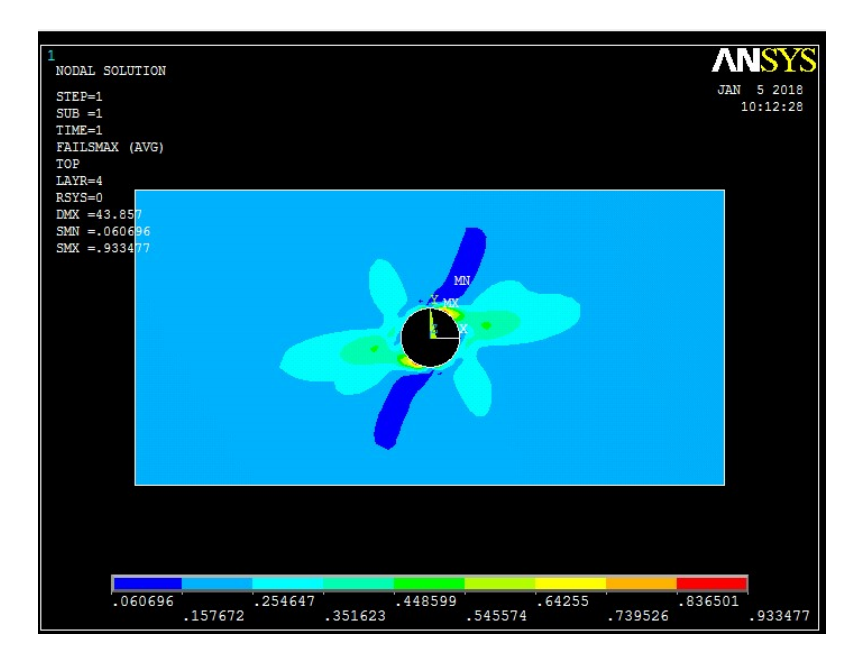

LOAD STEP=  $1$  SUBSTEP=  $1$ 

```
TIME= 1.0000 LOAD CASE= 0
SHELL NODAL RESULTS ARE AT TOP
NODE MAX EMAX SMAX TWSI TWSR
1711 0.28457 0.0000 0.18732 0.16017 0.28457
1712 0.28519 0.0000 0.18478 0.15938 0.28519
MINIMUM VALUES
NODE 1207 1 1057 1265 1207
VALUE 0.82883E-01 0.0000 0.60696E-01 0.57584E-02 0.82883E-01
MAXIMUM VALUES
NODE 181 1 149 181 181
VALUE 1.3272 0.0000 0.93348 1.3272 1.1615
```
Критерий устойчивости в четвёртом слое превысил максимальное значение 1.

### 5 Заключение

На основе пакета прикладных программ ANSYS основанном на известном методе конечных элементов, решена задача о растяжении слоистой пластины из волокнистого композитного материала с круглой выемкой. Исследована прочность волокнистой пластины в зависимости от свойств и с учетом относительного расположения слоев между собой и распределения напряжений в них. Полученные результаты могут быть использованы при расчете конструкций и их элементов из композиционных материалов. Необходимо отметить, что пакеты прикладных программ типа ANSYS очень полезны при подготовке научно-технических специалистов и инженеров для нашей экономики.

## Литeратура

- [1] *Гуссенс М., Миттельбах Ф., Самарин А.* Путеводитель по пакету L<sup>AT</sup>EX и его расширению LATEX  $2\varepsilon$  / Пер. с англ. — М.: Мир, 1999. 606 с. (Goossens M., Mittelbach F., Samarin A. The L<sup>AT</sup>EX companion.  $-$  2nd ed.  $-$  Reading, MA, USA: Addison-Wesley, 1994. 528 p.)
- [2] Загуренко А. Г., Коротовских В. А., Колесников А. А., Тимонов А. В., Кардымов Д. В. Технико-экономическая оптимизация дизайна гидроразрыва пласта // Нефтяное хозяйство, 2008. Т. 11. № 1. С. 54–57. doi: http://dx.doi.org/10.3114/S187007708007.
- [3] Blaga P. A. Commutative Diagrams with XY-pic II. Frames and Matrices // PracTEX J., 2007. Vol. 4. URL: https://tug.org/pracjourn/2007-1/blaga/blaga.pdf.
- [4] XYpic. URL: http://akagi.ms.u-tokyo.ac.jp/input9.pdf.
- [5] Усманов Т. С., Гусманов А. А., Муллагалин И. З., Мухаметшина Р.Ю., Червякова А. Н., Свешников А. В. Особенности проектирования разработки месторождений с применением гидроразрыва пласта // Труды 6-го Междунар. симп. «Новые ресурсосберегающие технологии недропользования и повышения нефтегазоотдачи». — М.: Издательство, 2007. С. 267–272.
- [6] Author N. Paper title // 10th Conference (International) on Any Science Proceedings. Place of publication: Publisher, 2009. P. 111–122.
- [7] Lambert P. The title of the work. Place of publication: The institution that published, 1993. Report 2.

#### UDC 004

# ANSYS BASED MODELING OF THE COMPOSITE MATERIALS DEFORMATION PROCESS

### $1$ Babadjanov M.R.,  $2$ Adambaev U.E.

mum1975@mail.ru; a\_uchqun@mail.ru

<sup>1</sup> Scientific and Innovation Center of Information and Communication Technologies, Tashkent, Uzbekistan; <sup>2</sup> National University of Uzbekistan named after Mirzo Ulugbek, Tashkent, Uzbekistan

In this paper, one of the topical problems of mathematical and computer modeling of composite materials is considered. The advantages of CAE (Computer-Aided Engineering) systems in the modeling of composite materials are described. As an example, the problem of modeling the process of deformation of a plate of fibrous and layered composite materials is studied.

Keywords: model, deformation, composite material, ANSYS

Citation: Babadjanov M. R., Adambaev U. E. 2018. ANSYS based modeling of the composite materials deformation process. Problems of Computational and Applied Mathematics. 5(17): 27–37.

### References

- [1] Goossens, M., F. Mittelbach, and A. Samarin. 1994. The L<sup>AT</sup>EX companion. 2nd ed. Reading, MA: Addison-Wesley. 528 p.
- [2] Zagurenko, A. G., V. A. Korotovskikh, A. A. Kolesnikov, A. V. Timonov, and D. V. Kardymon. 2008. Tekhniko-ekonomicheskaya optimizatsiya dizayna gidrorazryva plasta [Technical and economic optimization of the design of hydraulic fracturing]. Neftyanoe Khozyaystvo [Oil Industry] 11(1):54–57. doi: http://dx.doi.org/10.3114/S187007708007. (In Russian)
- [3] Blaga, P. A. 2007. Commutative Diagrams with XY-pic II. Frames and Matrices. Prac-TEX J. 4. Available at: https://tug.org/pracjourn/2007-1/blaga/blaga.pdf (accessed February 20, 2007).
- [4] XYpic. Available at: http://akagi.ms.u-tokyo.ac.jp/input9.pdf (accessed April 09, 2015).
- [5] Usmanov, T. S., A. A. Gusmanov, I. Z. Mullagalin, R. Yu. Mukhametshina, A. N. Chervyakova, and A. V. Sveshnikov. 2007. Osobennosti proektirovaniya razrabotki mestorozhdeniy s primeneniem gidrorazryva plasta [Features of the design of field development with the use of hydraulic fracturing]. 6th Symposium (International) "New Energy Saving Subsoil Technologies and the Increasing of the Oil and Gas Impact" Proceedings. Moscow: Publisher. 267–272. (In Russian)
- [6] Author, N. 2009. Paper title. 10th Conference (International) on Any Science Proceedings. Place of publication: Publisher. 111–122.
- [7] Lambert, P. 1993. The title of the work. Place of publication: The institution that published. Report 2.

Received July 03, 2018